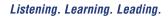

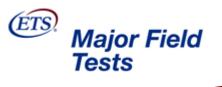

ETS

# Major Field Tests

# Institution/Department Administrator Manual

Updated: December 2010

| 1.0 WELCOME                                                                                                    | 1                                                                            |
|----------------------------------------------------------------------------------------------------|------------------------------------------------------------------------------|
| 1.1 INTRODUCTION<br>1.2 COMPUTER HARDWARE AND SOFTWARE REQUIREMENTS                                                          |                                                                              |
| 2.0 ADMINISTRATIVE ROLES                                                                                                    | 2                                                                            |
| 2.1 INSTITUTION ADMINISTRATOR<br>2.2 DEPARTMENT ADMINISTRATOR<br>2.3 PROCTOR ADMINISTRATOR<br>2.4 STUDENTS AND TEST DELIVERY | 2<br>3                                                                       |
| 3.0 ACCESSING THE MAJOR FIELD TEST ADMINISTRATION SITE                                                                       | 3                                                                            |
| <ul> <li>3.1 LOGIN</li></ul>                                                                                                 | 5<br>5<br>6<br>6                                                             |
| 4.0 INSTITUTION ADMINISTRATION                                                                                               | . 10                                                                         |
| <ul> <li>4.1 HOME</li></ul>                                                                                                  | . 12<br>13<br>13<br>15<br>16<br>16<br>16<br>17<br>18<br>19<br>19<br>19<br>19 |
| 4.2m Viewing Cohort Reports                                                                                                  | 20                                                                           |
| <ul> <li>4.2h Purchasing Subgroup Reports ** TEMPORARILY UNAVAILABLE **</li></ul>                                            | . <b>23</b><br>23<br>24<br>24                                                |
| 4.5 PROFILE                                                                                                    | . 28                                                                         |
| 4.6 SCORE REPORTS<br>Find<br>Status<br>Test<br>Date Type<br>Date Filter                                                      | 29<br>29<br>29<br>29<br>29                                                   |
| 4.7 ABOUT SCORES AND REPORTS                                                                                                 | . 29                                                                         |
| 4.8 SERVICE AGREEMENT                                                                                                    |                                                                              |

# **Table of Contents**

| 4.9a Administration Manuals                     |    |
|-------------------------------------------------|----|
| 4.9b What's New in ETS Program Workshop in 2011 |    |
| 4.9c Technical Questions                        |    |
| 4.9d Program Questions                          |    |
| 4.9e Music Test Administration                  |    |
| 4.10 USERS                                      |    |
| 4.10a Add New Administrator                     |    |
| 4.10b Edit or Delete an Administrator           |    |
| 4.10c Add New Proctor Administrator             |    |
| 4.10d Edit or Delete a Proctor Administrator    |    |
| 5.0 MY PROFILE                                  | 34 |
| 6.0 LOG OUT                                     |    |

# 1.0 Welcome

Thank you for choosing the online version of the Major Field Tests! Although the technology can be very exciting, it is still the people who make this process so rewarding - the students who take the tests as well as those staff at your institution who assist in administering them.

Your role in preparing for and executing these online administrations is critical in maintaining the validity of these tests. Because these tests are intended to be administered institutionally in a proctored environment, the responsibility for maintaining the security of the exams and the confidentiality of the students can only reside with your staff.

Fortunately, the easy-to-use MFT Online system makes it easier than ever to carry out your duties as administrators and proctors -- duties such as purchasing tests, setting up cohorts and subgroups, requesting reports, and, of course, administering the test. This manual addresses those aspects of the MFT Online system that you will need to understand in order to carry out your specific responsibilities. It includes not only a step-by-step guide to using the system, but also notes and tips about the logistical aspects of an MFT administration.

If you require any assistance with any aspect of the system or should any questions arise about testing procedure, please feel free to contact ETS at 1-800-514-8491. ETS looks forward to our continued partnership with you in administering the Major Field Tests.

# 1.1 Introduction

This manual will provide instructions to guide you through administrative processes of the Major Field Test online testing application. The document is organized into the following sections:

| Se | ction                                                  | Description                                                                                                    |   |
|----|--------------------------------------------------------|----------------------------------------------------------------------------------------------------|---|
| 1. | Welcome                                                | <ul> <li>Introduction</li> <li>Hardware and software requirements</li> </ul>                                                                                                    |   |
| 2. | Administrative Roles                                   | Provides a description of MFT     Administrative roles and permissions.                                                                                                    |   |
| 3. | Accessing the MFT Internet Site as an<br>Administrator | Procedures for accessing and logging our of the administrative system.                                                                                                    | t |
| 4. | Institution Administration                             | <ul> <li>Procedures for creating, modifying and deleting department administrators and proctors.</li> <li>Procedures for purchasing MFT tests and subgroup reports.</li> <li>Procedures for creating, modifying and closing cohorts.</li> <li>Procedures for managing test packages i a cohort and approving test sessions.</li> <li>Provides information on viewing on line reports.</li> </ul> |   |
| 5. | My Profile                                             | Provides information on changing your<br>profile.                                                                                                    |   |
| 6. | Log Out                                                | Provides information on logging out of the system.                                                                                                    | e |

# 1.2 Computer Hardware and Software Requirements

In order to access the MFT administrative and student interface, you will need computers that meet the following requirements:

| Requirement         | Student                          | Administrator                    |
|---------------------|----------------------------------|----------------------------------|
| Operating System    | Windows 98, XP, NT, 2000 and     | Windows 98, XP, NT, 2000 and     |
|                     | later                            | later                            |
| Internet Browser    | Internet Explorer 5.5 or greater | Internet Explorer 5.5 or greater |
| Internet Connection | High Speed                       | 128k or greater                  |
| Screen Resolution   | 1024 x 768                       | 1024 x 768                       |

If you have any questions regarding the computer hardware and software requirements, please contact the MFT Technical Support number at 1-800-514-8491 or e-mail <u>MFTSupport@testsys.com</u>. If an error occurs, please have your Proctor call Technical support as soon as possible as many times it can be resolved on the spot.

Questions about testing program policies and procedures, test content, or interpretation of scores and reports should be directed to MFT Customer Service. Representatives are available Monday through Friday from 8 a.m. to 4 p.m. EST at 1-800-745-0269 or at <u>highered@ets.org</u>.

# 2.0 Administrative Roles

### 2.1 Institution Administrator

Your test site has been assigned an institution administrator. The institution administrator is responsible for creating and setting permissions for department administrators and proctor administrators. The institution administrator can perform the following administrative functions:

- Purchase tests
- View inventory and order details
- Access reports
- Create, modify and delete department administrators
- Create, modify and delete proctor administrators
- Create, modify, delete and close cohorts
- Request extended test time accommodations
- Add and release test packages to a cohort
- Lookup student passwords
- Reset institution and proctor passwords

# 2.2 Department Administrator

When creating department administrators, the institution administrator has the option of assigning full administrative permissions including purchasing or limiting the department administrator's functions. If the department administrator is given full permissions, they will be able to perform the following administrative functions:

- Purchase tests (by test title)
- View inventory and order details
- Access reports
- Create, modify and delete proctors administrators
- Create, modify, delete and close cohorts
- Request extended test time accommodations
- Add and release test packages to a cohort
- Lookup student passwords

If administrative permissions are not given, the department administrator will not be able to create, edit or delete administrators. Department administrator's permissions can be limited to specific test titles if full administrative permissions are not granted. In addition, the institution administrator has the option of allowing the department administrator to purchase tests and view inventory and order details.

# 2.3 Proctor Administrator

The institution administrator and department administrator (with full administrative permissions) can create proctor administrators. A proctor administrator can perform the following functions:

- Access reports
- Request extended test time accommodations
- Add and release test packages to a cohort
- Look up student passwords
- Approve student testing sessions

**<u>NOTE</u>**: All administrative levels can administer and proctor tests, including the approval of student testing in a session.

### 2.4 Students and Test Delivery

Please refer to the ETS Major Field Test Proctor Administrator Manual for instructions on requesting ADA accommodations and test administration.

# 3.0 Accessing the Major Field Test Administration Site

Complete the following steps to access the MFT Administrative interface:

#### Step Action

- 1 Open the Internet Explorer browser
- 2 In the address field type the URL: admin.mft-ets.org
- 3 Press *Enter*

The ETS Major Field Tests Administrator Login screen will display. The Login screen will look similar to the one below:

| Administrator Login                                                                                                    | ETS Resources for Higher Education<br>As former higher education administrators, faculty members and researchers, we at nonprofit ETS understand your need to continually do more with less. We've<br>developed a full range of valid and refiable academic assessments and higher education services to help you make the best use of your time and resources. Our research-<br>based products are easy to use and provide decision-critical and comparative data that can contribute to the success of your students and your institution. Visit <u>ETS.org</u><br><u>Higher Education</u> for more information.                 |
|----------------------------------------------------------------------------------------------------|----------------------------------------------------------------------------------------------------|
| User Name:                                                                                                    | Proficiency                                                                                                    |
| Password:<br>Submit<br>Forget Your Password?                                                                                          | Profile<br>The ETS® Proficiency Profile (formerly known as MAPP) is the same great assessment with a new name that better captures the wealth of information that the test<br>provides. As before, you can measure all the skills you value — critical thinking, reading, writing and mathematics — in a single, convenient test. The ETS Proficiency<br>Profile is designed for colleges and universities to assess their general education outcomes, and inform teaching and learning. It has been selected by the Voluntary<br>System of Accountability (VSA) as a gauge of general education outcomes. <u>More Information</u> |
| Site Readiness<br>ETS <sup>®</sup> Proficiency Profile<br>System Check<br>Download Browser<br>MFT<br>System Check<br>Download Browser | Major Field<br>Tests<br>The ETS Major Field Tests are comprehensive outcomes assessments designed to measure the critical knowledge and understanding obtained by students in a major field<br>of study. The Major Field Tests go beyond the measurement of factual knowledge by helping you evaluate students' ability to analyze and solve problems, understand<br>relationships and interpret material from their major field of study. <u>More Information</u>                                                                                                    |
| Technical Support & FAQs<br>ETS <sup>®</sup> Proficiency Profile<br>MFT                                                               | Technical Support Information<br>Please contact Technical Support if you experience any disruption or issues during your testing session.                                                                                                    |
| For more information refer to your<br>proctor manual.                                                                                 | ETS <sup>®</sup> Proficiency Profile Major Field Test<br>• Call 1-800-514-8491 • Call 1-800-514-8491                                                                                                    |
|                                                                                                    | Email ProficiencyProfileSupport@testsys.com     Email METSupport@testsys.com                                                                                                    |
|                                                                                                    | Technical Support is available Monday through Friday from 8:00am to 6:00 pm EST.                                                                                                    |
|                                                                                                    | If you encounter any problems outside our business hours, please call 1-800-514-8491 and select option 4 for after hours assistance.                                                                                                    |

In addition to logging in to the administrative system, the screen also displays links to the following:

- Forgot your password?
- MFT System Check
- ETS MFT Browser Download

Note that links for the ETS Proficiency Profile test is also available on this single point of entry screen. Make sure you select the correct system check and browser download.

#### 3.1 Login

Enter your e-mail address and password in the appropriate fields and click on the *Submit* button to access the interface.

If this is the first time you are logging in, the ETS Service Agreement will display. Once you have read the agreement and agree to the terms and conditions, click on the **Yes** button. To print the ETS Service Agreement, click on the **Print** button.

If you do not accept the terms and conditions, click on the **No** button and notify MFT Customer Service at 1-800-745-0269 or at <u>highered@ets.org</u>.

Once you accept the agreement, an institution administrator Welcome screen will display (if you have administrative permissions). You may be asked to change your password.

This screen will provide a brief overview of the institution administration areas of the site. An example of this screen is shown below:

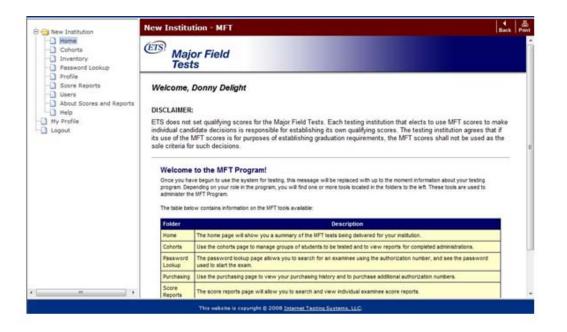

Notice that the screen is divided into two panes. The left shows the different administrative areas that you will be working in. Once you have seen the Welcome page, you can begin using the system by clicking on one of the folders on the left side of the screen.

While working in the system, you can use the **Back** button on the maroon Title bar to go back to the previous page. You can also use the **Print** button to print the screen that is displayed.

An explanation of each of the administrative areas and the tasks that can be performed are documented starting in Section 4.0 of this manual.

#### 3.2 Passwords

The following explains how to change your password and security question and answer and also what to do if you have forgotten your password.

#### 3.2a Change Password

After logging in, the following message may display to prompt you to change your password.

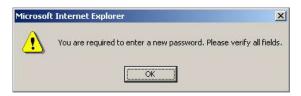

Click **OK** in the message box. The Edit My Profile screen will display. Enter a new password in the Password field and then enter the same new password in the Confirm Password box. Click the **Save** button and the MFT home page will display.

#### 3.2b Security Question

You will need to update your security question and answer in your profile. Click on the *My Profile* folder and the Edit My Profile screen will display. An example is shown below:

| Login Information      |                      |  |
|------------------------|----------------------|--|
| User Name <sup>*</sup> | wmartin              |  |
| Password <sup>*</sup>  | ****                 |  |
| Confirm Password*      | ****                 |  |
| Security Question*     | Where were you born? |  |
| Security Answer*       | please update        |  |

You can keep the default security question that displays or use the drop down arrow to select another question. Notice that the Security Answer field states "please update." Select this and type in the correct answer to the security question you have selected.

**<u>TIP</u>**: This information is used to confirm your identity whenever you contact Technical Support, so please make sure this is updated.

#### 3.2c Forgotten Password

If you have forgotten your password, click the *Forgot your password?* link. A screen displays that asks for your User ID. Enter your e-mail address and click *Submit*. A message stating that your password has been sent displays on the screen. An e-mail message containing your password will be sent to your e-mail address. Click *Continue* to return to the Login screen.

#### 3.2d Running the MFT System Check

Every computer must be checked to verify it is properly configured to administer the MFT. The system check will verify that your system has installed supported browsers and meets minimum system requirements. In addition, it will check how many simultaneous users you can test. You can run the system check as many times as you like. Below are instructions on running the system check.

| Step | Action                                                                                         |
|------|------------------------------------------------------------------------------------------------|
| 1    | In the Site Readiness section of the login screen, click System Check for the Major Field Test |
| 2    | The system check screen displays:                                                              |

| MFT | Administrator's | Manual |
|-----|-----------------|--------|
|-----|-----------------|--------|

| Please enter the follow                                                                                          | ing information.                                                                                                    |                                                                                                    |         |
|----------------------------------------------------------------------------------------------------|----------------------------------------------------------------------------------------------------|----------------------------------------------------------------------------------------------------|---------|
| Your Name                                                                                                    |                                                                                                    |                                                                                                    |         |
| School Name*                                                                                                    |                                                                                                    |                                                                                                    |         |
| Lab Name/Room Number                                                                                             |                                                                                                    |                                                                                                    |         |
| Station Number                                                                                                   |                                                                                                    |                                                                                                    |         |
|                                                                                                    |                                                                                                    |                                                                                                    |         |
| *Denotes Required Field                                                                                          |                                                                                                    |                                                                                                    |         |
| Fill in the fields and clic                                                                                      | ck Run the Che                                                                                                    | ck.                                                                                                    |         |
| 6201020g                                                                                                    |                                                                                                    |                                                                                                    |         |
| MOTE: the syste                                                                                                  | m check will take                                                                                                    | e less than 1 minute to run.                                                                                                    |         |
| Once the system sheet                                                                                            | k aamalataa .a.a                                                                                                    | age displays the results of the system                                                                                                    | ohook   |
|                                                                                                    |                                                                                                    | age displays the results of the system<br>additional system information. If you                                                                                                    |         |
|                                                                                                    |                                                                                                    | in the system check again.                                                                                                    | ianeu i |
|                                                                                                    | -99                                                                                                    |                                                                                                    |         |
| MFT Test Results                                                                                                 |                                                                                                    |                                                                                                    |         |
|                                                                                                    |                                                                                                    |                                                                                                    |         |
| System informat                                                                                                  | ion                                                                                                    |                                                                                                    |         |
| School Name                                                                                                    | xyz university                                                                                                    |                                                                                                    |         |
| Your Name                                                                                                    | jane doe                                                                                                    |                                                                                                    |         |
|                                                                                                    | h 140                                                                                                    |                                                                                                    |         |
| Lab Name/Room Num                                                                                                | ber I13                                                                                                    |                                                                                                    |         |
| Lab Name/Room Num<br>Station Number                                                                              | 333                                                                                                    |                                                                                                    |         |
|                                                                                                    |                                                                                                    | AM                                                                                                    |         |
| Station Number                                                                                                   | 333                                                                                                    | АМ                                                                                                    |         |
| Station Number                                                                                                   | 333<br>12/28/2010 10:34:39                                                                                                    | AM<br>r meets all site requirements.                                                                                                    |         |
| Station Number                                                                                                   | 333<br>12/28/2010 10:34:39                                                                                                    |                                                                                                    |         |
| Station Number<br>Date/Time of Report                                                                            | 333<br>12/28/2010 10:34:39<br>This computer<br>Status                                                                                                    | r meets all site requirements.                                                                                                    |         |
| Station Number<br>Date/Time of Report                                                                            | 333<br>12/28/2010 10:34:39<br>This computer<br>Status                                                                                                    | r meets all site requirements.<br>Information ( <u>View Additional</u><br>Information)                                                                                                    |         |
| Station Number<br>Date/Time of Report                                                                            | 333<br>12/28/2010 10:34:39<br>This computer<br>Status<br>7                                                                                                    | r meets all site requirements.  Information ( <u>View Additional</u> Information)  The check to launch a test ran successfully.                                                                                                    |         |
| Station Number<br>Date/Time of Report                                                                            | 333           12/28/2010 10:34:39           This computer           Status           '           •           Passed           •           •           Supported                  | r meets all site requirements.  Information ( <u>View Additional</u> Information)  The check to launch a test ran successfully.  This browser is supported by this site.                                                                                                    |         |
| Station Number<br>Date/Time of Report<br>Check<br>Launch Test Delivery<br>Browser<br>Operating System            | 333       12/28/2010 10:34:39       This computer       Status       *       •       Passed       •       Supported       •                                                      | r meets all site requirements.  Information ( <u>View Additional</u> Information)  The check to launch a test ran successfully.  This browser is supported by this site.  This operating system is supported by this site.                                                                                                    |         |
| Station Number<br>Date/Time of Report<br>Check<br>Launch Test Delivery<br>Browser<br>Operating System<br>Display | 333         12/28/2010 10:34:39         This computer         Status         (          • Passed         • Supported         • Supported         • Supported         • Supported | r meets all site requirements.  Information ( <u>View Additional</u> Information)  The check to launch a test ran successfully.  This browser is supported by this site.  This operating system is supported by this site.  The current display settings are supported by this site.  The current Internet bandwidth available to this                                                                                  |         |
| Station Number<br>Date/Time of Report<br>Check<br>Launch Test Delivery<br>Browser<br>Operating System<br>Display | 333         12/28/2010 10:34:39         This computer         Status         (          • Passed         • Supported         • Supported         • Supported         • Supported | r meets all site requirements.  Information (View Additional Information)  The check to launch a test ran successfully.  This browser is supported by this site.  This operating system is supported by this site.  The current display settings are supported by this site.  The current Internet bandwidth available to this computer is sufficient for testing.  Download Speed: 18955 kbps Upload Speed: 22384 kbps |         |

system check determines Internet bandwidth to and from our servers at the time the check is run. You may see fluctuations in Internet connection speeds and concurrent users due to the amount of internet activity at your site. Accordingly, the numbers displayed may not accurately reflect bandwidth as reported by your Internet Service Provider (ISP). For the most accurate results, run the test at a similar time to when you will be testing.

#### 3.2e Installing the Major Field Test Browser

The Major Field Test program requires the use of a secure delivery browser. For test administration, the MFT Browser only needs to be downloaded once OR it can simply be "run" at test time. The MFT Browser is a small 270K download that does not require administration rights to use and install. The MFT Browser is sued for the secure delivery of computer based tests, and is only loaded into memory while the test is being delivered. This software does not transfer any information from your machine, nor is it resident in memory when you are not delivering a test.

The MFT Browser does not require administration rights to install or run. Steps to run are as follows:

| Step | Action                                                                                                    |
|------|----------------------------------------------------------------------------------------------------|
| 1    | In the Site Readiness section of the login screen, click System Check for the Major Field Test                                                                                                    |
| 2    | When you click Download Browser, the instructions and other information displays  I and the province of the province of the p |
| 3    | When you click the <b>Download Browser</b> button, the browser will provide a securing warning.<br>This warning is provided for all files downloaded to your computer from the Internet. It will also<br>show the name and size of the file being downloaded. You can run the secure browser from<br>the Internet, but it is recommended that you click <b>Save</b> to save it to your desktop. Please note<br>that the dialog box may look slightly different depending on the version of Windows that you<br>are running.                                                                                                    |

Copyright © 2010 by Educational Testing Service. All rights reserved. ETS, the ETS logo and LISTENING. LEARNING. LEADING. are registered trademarks of Educational Testing Service (ETS) in the United States of America and other countries throughout the world. 8

|   | File Download - Security Warning                                                                                                    |
|---|----------------------------------------------------------------------------------------------------|
|   | Do you want to run or save this file?                                                                                                    |
|   | Name: TAKE THE MFT TEST NOW.exe                                                                                                    |
|   | Type: Application, 270KB<br>From: www.programworkshop.com                                                                                                    |
|   |                                                                                                    |
|   | Run Save Cancel                                                                                                    |
|   | While files from the Internet can be useful, this file type can potentially                                                                                                    |
|   | harm your computer. If you do not trust the source, do not run or save this software. What's the risk?                                                                                  |
| 4 | When you click <b>Save</b> , the browser will prompt you where to save the browser. Select the                                                                                          |
|   | Desktop from the links on the save dialog. Please note that the dialog may look slightly different depending on the version of Windows you are running.                                 |
| 5 | Congratulations! The secure browser is now installed,. There is one more step you should                                                                                                |
| Ŭ | take. Go to your desktop and click on the <b>Take the MFT Test Now.exe</b> link                                                                                                    |
|   | <b>27</b>                                                                                                    |
|   |                                                                                                    |
|   |                                                                                                    |
|   | TAKE THE                                                                                                    |
|   | MFT TEST                                                                                                    |
|   | NOW.exe                                                                                                    |
|   | You will see a dialog box like the following:                                                                                                    |
|   |                                                                                                    |
|   | Open File - Security Warning                                                                                                    |
|   | Do you want to run this file?                                                                                                    |
|   | Name: C:\Users\kperlove\Desktop\TAKE THE MFT TEST NOW.exe                                                                                                    |
|   | Publisher: Internet Testing Systems                                                                                                    |
|   | Type: Application                                                                                                    |
|   | From: C:\Users\kperlove\Desktop\TAKE THE MFT TEST NOW.exe                                                                                                    |
|   | Run Cancel                                                                                                    |
|   |                                                                                                    |
|   | ✓ Always ask before opening this file                                                                                                    |
|   | While files from the Internet can be useful, this file type can potentially                                                                                                    |
|   | harm your computer. Only run software from publishers you trust What's the risk?                                                                                                    |
|   |                                                                                                    |
|   | The dialog above is standard warning provided by Windows to protect the Windows system                                                                                                  |
|   | against files downloaded from the Internet. To keep students from getting this warning,<br>uncheck the box, "always ask before opening this file". Then click Run. The MFT Browser will |
|   | open o the session screen.                                                                                                    |
|   |                                                                                                    |
|   | <b>NOTE:</b> Administrator rights are not needed to install the Windows MFT Browser. The                                                                                                |
|   | MFT Browser is an executable file that does not need to be preinstalled. This file can be run                                                                                           |
|   | from a network drive allowing it to be used from multiple PCs without pre-installing the                                                                                                |
|   | software.                                                                                                    |

# 4.0 Institution Administration

At the top of the left-hand pane, you will see a folder with the name of your institution. The folders in this area will allow you to view test activity by test title, access reports, assign extended test time accommodations, create, modify, delete and close cohorts, look up student passwords and approve student testing sessions. Additional links include the folders *About Scores*, *Reports*, and *Help*. Folders display based on permissions granted for each user.

If this is the first time you are accessing this area, the system will display a Welcome screen. It will look similar to this:

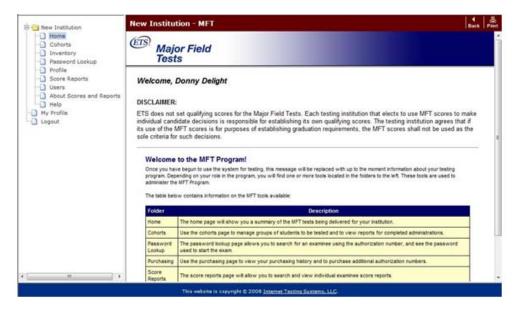

Once you have seen the Welcome page, you can begin using the system by clicking on one of the folders on the left side of the screen.

While working in the system, you can use the *Back* button on the maroon Title bar to go back to the previous page. You can also use the *Print* button to print the screen that is displayed.

An explanation of each of the administrative areas and the tasks that can be performed are documented below.

#### 4.1 Home

Click on the folder labeled *Home* to return to your institution's Home page. The screen will look similar to the one below: Please note the options available on the left-hand side of this screen are dependent on your administrator level and permissions. You may not be able to view all the examples shown in this manual's illustrations.

| University Learning La                     | we."                                                                                                    |                                                                                                    |                                                                      | Program                                                                     | Worksh                                                                            | o p                                                                              |                                                                                 |                                            |                           | (terrent)               | Los |
|--------------------------------------------|----------------------------------------------------------------------------------------------------|----------------------------------------------------------------------------------------------------|----------------------------------------------------------------------|-----------------------------------------------------------------------------|-----------------------------------------------------------------------------------|----------------------------------------------------------------------------------|---------------------------------------------------------------------------------|--------------------------------------------|---------------------------|-------------------------|-----|
| t the Derve                                | ETS Demo - MFT                                                                                                    |                                                                                                    |                                                                      |                                                                             |                                                                                   |                                                                                  |                                                                                 |                                            |                           | 1.                      |     |
| Advisebretion     Advisebretion     Consta | Major Field<br>Tests                                                                                                    |                                                                                                    |                                                                      |                                                                             |                                                                                   |                                                                                  |                                                                                 |                                            |                           |                         |     |
| Bars - Hajor Field Lette                   | thanges what is a fe<br>Program Werkshop I<br>years to the location of<br>Amendion:<br>Littlective 12-09-10, and<br>poaled to WETS.conder<br>UISCLAMPED:<br>ETS decired to tool | ogram Workshop G<br>to Change to Ance<br>a Turder construction<br>s 2011<br>white som en furtisson<br>dente snuet enter th<br>Manu con en (2020)<br>Aring scores for the N | canality in ETS Program<br>r." To find out more above<br>guidecto we | c Bese changes, when<br>one taking the Mayor I<br>cosing institut on that e | i fley will become effect<br>i leid i leit. This will ar<br>ixets to uso MFT cose | ine, and how they will a<br>since us an additional i<br>a to make individual car | repact you and your coll<br>unique identifier for e<br>vdidato costolono a resp | nag, es. plasse vist the<br>perh sfucient, | • "Help" folder to read * | YYMraitha Nervy in 1215 |     |
|                                            | Storted Tests                                                                                                    |                                                                                                    |                                                                      |                                                                             |                                                                                   |                                                                                  |                                                                                 |                                            |                           |                         |     |
|                                            | Started Tests                                                                                                    | Teday                                                                                                    | Yesterday                                                            | Taxtiers                                                                    | Lastheek                                                                          | This Month                                                                       | Last Gong                                                                       | This Year                                  | Last tear                 | Overall                 |     |
|                                            |                                                                                                    | Teday                                                                                                    | Yesterday                                                            | This Neck                                                                   | Lastbeek                                                                          | This Month                                                                       | Last Dane                                                                       | This Year                                  | Last Year                 | Overall                 |     |
|                                            | Test                                                                                                    |                                                                                                    |                                                                      |                                                                             | Lasthierk.<br>V                                                                   | This More<br>J                                                                   |                                                                                 |                                            | Last Year.                | Crenal<br>B<br>T        |     |

The *Support* link on the upper right side of the Home page will allow you to <u>send your questions or</u> <u>issues to our support team</u>. Clicking **Support** will provide you with contact information for ETS Technical Support. For additional technical or administrative contact information from ETS, click the *Help* folder located on the left side of the screen.

This screen displays the number of tests that have been started and those that are completed broken down by time periods shown at the top of each column. The tests are also broken down by test title and are displayed based on test title permissions granted.

| Test           | Today | Yesterday      | This Week      | Last Week | This Month      | Last Month      | This Year       | Last Year       | Overall        |
|----------------|-------|----------------|----------------|-----------|-----------------|-----------------|-----------------|-----------------|----------------|
| Susiness       | 0     | 0              | 0              | 0         | 0               | 0               | 67              | 67              | 288            |
| Sociology      | 0     | 0              | 0              | 0         | 0               | 8               | 15              | 6               | 20             |
| Totals         | 0     | 0              | 0              | 0         | 0               | 1               | 72              | 72              | 308            |
| ompleted Tests |       |                |                |           |                 |                 |                 |                 |                |
| ompleted Tests | Today | Yesterday      | This Week      | Last Week | This Month      | Last Month      | This Year       | Last Year       | Överall        |
|                | Today | Yesterday<br>0 | This Week<br>0 | Last Week | This Month<br>0 | Last Month<br>0 | This Year<br>57 | Last Year<br>67 | Overall<br>287 |
| Test           |       | -              |                |           |                 |                 |                 |                 |                |

To view the details for a time frame, click on the number corresponding to the appropriate time period for the test title you want to see. For example, if you wanted to view the business tests that have been completed this week, click on the number directly below that column for business. Click on a student's name to view the score report (if available).

| ) Home    | C Preference | •              |        | Curren<br>Page N | t<br>umber |             | Previous Next | First Last |
|-----------|--------------|----------------|--------|------------------|------------|-------------|---------------|------------|
| Date      |              | Time Number o  |        | of Results       |            | 'age Number | Р             | age Total  |
| 2/9/200   | 5 1:0        | 6:50 PM        | 112    |                  |            | 1           | ×5            | 1          |
|           |              |                |        |                  |            |             |               |            |
| Result ID | Test Name    | Last Name      |        | First Name       | Ernail     | Language    | DateModifie   | ed         |
| 1325      | 40           | Lauertest2     |        | Test2            |            | ENU         | 02-08-2005 1  | 15:06      |
| 1327      | 50           | Lauertest3     |        | Test3            |            | ENU         | 02-08-2005    | 15:15      |
| 1328      | 50           | Lauertest4     |        | Test4            |            | ENU         | 02-08-2005 1  | 15:18      |
| 1329      | 50           | Lauertest5     |        | Test5            |            | ENU         | 02-08-2005 1  | 15:23      |
| 1330      | 50           | Lauertest6     |        | Test6            |            | ENU         | 02-08-2005 1  | 15:26      |
| 1331      | 50           | Lauertest7     |        | Test7            | 22         | ENU         | 02-08-2005 1  | 15:29      |
| 1332      | 15           | AllRight       |        | Kevin            |            | ENU         | 02-08-2005 1  | 16:11      |
| 1333      | 15           | AllWrong       |        | Frank            |            | ENU         | 02-08-2005 1  | 16:11      |
| 1334      | 15           | FiftyPerAnswer | ed     | Walt             |            | ENU         | 02-08-2005 1  | 16:11      |
| 1335      | 15           | FortyNinePerAn | swered | Karen            |            | ENU         | 02-08-2005 1  | 16:11      |
| 1336      | 15           | FiftyOnePerAns | wered  | Mike             |            | ENU         | 02-08-2005 1  | 16:11      |
| 1337      | 15           | NoAnswers      |        | Joanne           |            | ENU         | 02-08-2005 1  | 16:11      |
| 1338      | 15           | TenPerRight    |        | Pat              |            | ENU         | 02-08-2005 1  | 16:11      |
| 1339      | 15           | TwentyPerRight |        | Lisa             |            | ENU         | 02-08-2005 1  | 16:11      |

If there is more than one page, you can use the Current Page Number feature to either type in the page you want to go to or click on the *Previous*, *Next, First* or *Last* button.

For completed tests only, you can click on a test and the score report for that student will display.

#### 4.2 Cohorts

Cohorts are used to group students together for testing and reporting. To create a cohort, assessment packages must first have been purchased via the Inventory folder functions. If you do not have the correct permissions to purchase assessments, you must contact someone in your organization who does.

When a cohort is created, the system assigns a session number for the cohort. Students in this cohort will use this session number to access the MFT test. This session number allows a specific number of tests to be delivered based on the number of students that are added to the cohort. The system will only allow a session number to be used if there are test packages available in the cohort. For example, a cohort was created and given a maximum of 30 students. Only thirty students will be able to use the session number for that cohort unless the maximum number of students is changed in the cohort.

Cohorts can be broken down further into subgroups by providing additional profile questions and options. Reports can be generated based on student responses to these questions and options which will appear in the student's profile prior to launching the test.

Reports are available after a cohort is closed, based on availability and reporting requirements. For more information on reports, see the content located in the About Scores and Reports folder.

The Cohorts folder located under your institution folder will display all of the cohorts available to the administrator and proctor. An Open Cohorts table will appear once cohorts have been created and a Closed Cohorts will appear once open cohorts have been closed. An example of the Open Cohorts table is shown below:

| Cohorts                   |             |      |           |                   | .<br> .     |
|---------------------------|-------------|------|-----------|-------------------|-------------|
| Product Package           |             |      |           |                   |             |
| All Packages 💌            |             |      |           |                   | New Cohort  |
|                           |             |      |           |                   |             |
| Open Cohorts              |             |      |           |                   |             |
| Name                      | Description | Open | Activated | Completed Results | Create Date |
| Fall 2010 MBA Tests       | MBA         | 1    | 22        | 28                | 10/18/10    |
| Fall 2010 Undergrad Tests | Business    | 1    | 9         | 92                | 10/18/10    |
|                           |             |      |           |                   |             |
| Closed Cohorts            |             |      |           |                   |             |
| Name                      | Description |      | Examinees | Completed Results | Close Date  |
| Fall 2009 Business        | Business    |      | 47        | <u>41</u>         | 11/20/09    |
|                           |             |      |           |                   |             |

The following table describes the columns in the Open Cohorts table:

| Name:              | Cohort Name                                        |
|--------------------|----------------------------------------------------|
| Description:       | Identifies the MFT test title.                     |
| Open:              | The total number of <i>unused</i> tests remaining  |
| Activated:         | The total number of tests that are in progress     |
| Completed Results: | The total number of tests that have been completed |
| Create Date:       | The date the cohort was created                    |

The following table describes the columns in the Closed Cohorts table:

| Name:              | Cohort name                                   |
|--------------------|-----------------------------------------------|
| Description:       | Identifies the MFT test package               |
| Examinees:         | The total number of tests that were activated |
| Completed Results: | The total number of completed results         |
| Closed Date:       | The date the cohort was closed                |

If you want to only view the cohorts that belong to a specific test title, use the drop-down list under Test to select the test package you want to view. This area will allow you to add and release test packages to cohorts and approve student testing sessions.

**NOTE:** Proctor administrators will only see the folders for which they have permission.

#### 4.2a Creating a New Cohort

Take the following steps to create a new cohort: An example of the New Cohort screen is shown below

| tew Co                                                         | ohort                                                                                                    | <u>Cohoth</u> -≠ New Buck                                                                                                    |
|----------------------------------------------------------------|----------------------------------------------------------------------------------------------------|----------------------------------------------------------------------------------------------------|
|                                                                |                                                                                                    | ③ Save ④ Cance                                                                                                    |
| General le                                                     | Information                                                                                                    |                                                                                                    |
| Cohort Na                                                      | ame                                                                                                    | fail 2010                                                                                                    |
| Product P                                                      | Package                                                                                                    | Business 🔹                                                                                                    |
| Cohort Da                                                      | ates                                                                                                    | Start 11/04/2010 End. 12/23/2010                                                                                                    |
| Max Exan                                                       | minees                                                                                                    | 25                                                                                                    |
|                                                                |                                                                                                    | (* denotes required field                                                                                                    |
| Options                                                        |                                                                                                    |                                                                                                    |
| Select the                                                     | e options below that will be applied to this coh                                                                                                    | ort. The options selected cannot be modified once the cohort has been activated, ensuring that every examinee gets an identical testing experience.                                                                                                    |
|                                                                |                                                                                                    |                                                                                                    |
|                                                                | Display Optional 50 Questions                                                                                                    |                                                                                                    |
|                                                                | Display Optional 50 Questions Display Score Report                                                                                                    |                                                                                                    |
| 2                                                              |                                                                                                    |                                                                                                    |
| Additional<br>Additional<br>drop-dow<br>can defin<br>cannot be | Display Score Report<br>al Profile (Subgroup) Otentidos<br>al profile questions can be designed in order to<br>m selecton ini :- ensuring that responses fail<br>the up to 8 answer options for each question. The<br>produced for a subgroup unless a minimum | create subgroups for use in eccer reporting. These questions will be presented to each student in the cohort. Students will ealerd the appropriate subgroup form a<br>within the calculate of elevision associations, for create the subcritic for discover optimals, each student in the cohort. Students will thus "T charters of that is appropriate subgroup form a<br>meeting and provide the calculate of the base sea activate in order to ensure that every student excels and indicate students are<br>substantiated as the responsed for that subgroup instruct optimals. Design additional profile questions acretivity to ensure representation across all the answer<br>simmer response per relayingen option required to provide a report.)                                                                                                    |
| Additional<br>drop-dow<br>can defin<br>cannot be               | Display Score Report<br>al Profile (Subgroup) Otentidos<br>al profile questions can be designed in order to<br>m selecton ini :- ensuring that responses fail<br>the up to 8 answer options for each question. The<br>produced for a subgroup unless a minimum | within the range of relevant answer options. To create the selection list of answer options, separate each option with the "t character (Shift-io GU.S. keyboards). You<br>e questions and options cannot be modified once the cohort has been activated in order to ensure that every student receives an identical testing experience. A report<br>number of students have responded for that subgroupsmarker option. Design additional group (the questions carefully to ensure representation across all the answer<br>provide the answer segment of that subgroupsmarker option. Design additional groupsmark to ensure representation across all the answer<br>provide the answer segment of that subgroupsmarker option. Design additional groupsmark to ensure representation across all the answer<br>provide the answer provide the subgroupsmarker option. Design additional groupsmark to ensure the presentation across all the answer<br>provide the answer provide the subgroupsmark option. Design additional groupsmark to ensure the presentation across all the answer<br>provide the advection and the answer provide the answer and the advection and the advection across all the answer<br>provide the advection and the advection across all the answer<br>provide the advection across all the answer<br>provide the advection across all the answer<br>provide the advection across all the answer<br>provide the advection across all the answer<br>provide the advection across all the answer<br>provide the advection across all the advection across all the answer<br>provide the advection across all the advection across all the advection across all the answer<br>provide the advection across all the advection across all the ad |

Take the following steps to create a new cohort

| Step | Action                                                                                                    |
|------|----------------------------------------------------------------------------------------------------|
| 1    | Click on the <b>Cohorts</b> folder to display the Cohorts screen.                                                                                                    |
| 2    | Click on New Cohort. The New Cohort Screen will display                                                                                                    |
| 3    | Type the cohort name in the Cohort Name field.                                                                                                    |
|      | <b>NOTE:</b> The name is limited to 50 characters.                                                                                                    |
| 4    | Use the drop down arrow to select the product package you are creating this cohort for.                                                                                                    |
|      | <b>NOTE:</b> Test packages must be purchased prior to the creation of a new cohort.                                                                                                    |
| 5    | Enter the Start and End dates that will be allowed for testing in this cohort (optional).                                                                                                    |
| 6    | Type the number of students who will be testing as part of this cohort in the <i>Max Examinees</i> field. If you are unsure of the number of students, you can leave this field blank.                                                                                                    |
|      | <b>NOTE:</b> The number of students cannot exceed the total number of test packages that you have available to assign. For example, if you only have 4 test packages left in your inventory, you cannot add 5 students to a new cohort. You will need to have your administrator purchase additional test packages.                                  |
| 7    | Select <i>Display Optional 50 Questions</i> if you want to display a 50-question answer grid at the conclusion of the MFT test in order to administer locally authored questions. After the cohort is closed, the Additional Local Questions Report will be provided showing the number and percent of students who responded to each answer choice. |
|      | <b>NOTE:</b> The proctor must provide locally authored questions during the test session.                                                                                                    |
| 8    | Select <i>Display Score Report</i> if you want the student to see their score report at the conclusion of their testing session.                                                                                                    |
|      | <b>NOTE:</b> An Individual Student Score Report will only be displayed for test titles that have been equated.                                                                                                    |
| 9    | To assign subgroups to your cohort, enter additional profile questions and options. Options must be separated by a pipe "[" symbol, which may be typed on U.S. keyboards by hitting the Shift \ key (example: Question: What is your favorite color? Options: red blue green)                                                                        |

|    | <b>NOTE:</b> In order to obtain statistics on these questions, there must be at least 5 responses to an option.                                                                           |
|----|----------------------------------------------------------------------------------------------------|
| 10 | The proctor table will display those users that are approved to authorize students to start testing. Select any additional proctors by clicking in the Approved box n0065t to their name. |
|    | NOTE: In order Administrators, the creator of this testing cohort and users with access to all testing cohorts are pre-selected and cannot be modified                                    |
| 11 | Click on the Save button to complete the new cohort process. The View Cohort screen will display                                                                                          |

### 4.2b Active and Inactive Cohorts

In most situations, cohorts will display on the Manage Cohort screen in an active status. This means that students can login to take a test. For example: If testing (session) dates were assigned to a cohort, the cohort will display as "Inactive-Outside Session Dates" if today's date is not within the testing period.

| Sessions  |                |                                  |                           |
|-----------|----------------|----------------------------------|---------------------------|
| Туре      | Session Number | Status                           | Actions                   |
| Proctored | 24042-9309190  | Inactive - Outside Session Dates | Regenerate Session Number |

### 4.2c Adding or Deleting Students to a Cohorts

The system assigns a session number to a cohort when it is created. This session number allows a specific number of tests to be delivered based on the number of students that were added to the cohort when it was created. You can change the number of students in existing cohorts by following the steps shown below.

| Step |                                                              | Action                                                                                                    |  |  |  |  |  |
|------|--------------------------------------------------------------|----------------------------------------------------------------------------------------------------|--|--|--|--|--|
| 1    | Click on the C                                               | ohorts folder to display the Cohorts screen.                                                                                                    |  |  |  |  |  |
| 2    | Click on the name of the open cohort that you wish to update |                                                                                                    |  |  |  |  |  |
| 3    | The Manage Cohort - F                                        | Cohort screen will display. In the Cohort Information, click on the <b>Change Max</b> link.                                                                                                    |  |  |  |  |  |
|      | Cohort Information                                           |                                                                                                    |  |  |  |  |  |
|      | Cohort Name:                                                 | Fall 2010                                                                                                    |  |  |  |  |  |
|      | Database ID:                                                 | 24138                                                                                                    |  |  |  |  |  |
|      | Package:                                                     | Business                                                                                                    |  |  |  |  |  |
|      | Cohort Dates:                                                | 01/05/11 - 01/28/11                                                                                                    |  |  |  |  |  |
|      | Examinees:                                                   | 0 Activated of 15 Maximum Change Max Release 'Not Started'                                                                                                    |  |  |  |  |  |
|      | and the total n                                              | he Examinees field will display how many students have started (activated) the test<br>umber of students in the cohort (maximum). If there are no students assigned to the<br>le field will display in red. |  |  |  |  |  |
| 4    | The Change N                                                 | Aximum Examinees screen will display:                                                                                                    |  |  |  |  |  |

| Change Maximum Examinees    |                                                                                                    | <u>Cohorts</u> -> <u>Manage</u> -> Add     |
|-----------------------------|----------------------------------------------------------------------------------------------------|--------------------------------------------|
| Examinees                   |                                                                                                    |                                            |
| Cohort Name                 | Fall 2010                                                                                                    | (→) save                                   |
| Product Package             | Business                                                                                                    | G Cancel                                   |
| Current Maximum             | 15                                                                                                    |                                            |
| # Activated                 | 0                                                                                                    |                                            |
| # Open                      | 15                                                                                                    |                                            |
| New Maximum*                |                                                                                                    |                                            |
| Type the new maximum number | of students for this cohort in the New                                                                                         | otes required field)<br>Maximum field.     |
| NOTE: The new maximum       | of students for this cohort in the New<br>will be the number of students present<br>ts. If there is not a sufficient number of | Maximum field.<br>tly in the cohort plus o |

# 4.2d Removing All Students from a Cohort

The system assigns test packages to a cohort based on the number of students that are in the cohort. If you need to remove all of the students that have not yet tested from an open cohort and you do not want to close the cohort, take the following steps:

| Step |                                                                         | Action                                                                                |  |  |  |  |  |
|------|-------------------------------------------------------------------------|---------------------------------------------------------------------------------------|--|--|--|--|--|
| 1    | Click on the Co                                                         | <i>horts</i> folder to display the Cohorts screen.                                    |  |  |  |  |  |
| 2    | Click on the name of the open cohort where you need to remove students. |                                                                                       |  |  |  |  |  |
| 3    | The Manage Co                                                           | phort screen will display. Click <i>Release "Not Started".</i>                        |  |  |  |  |  |
|      | Manage Cohort - Fal                                                     | 12010                                                                                 |  |  |  |  |  |
|      | Cohort Information                                                      |                                                                                       |  |  |  |  |  |
|      | Cohort Name:                                                            | Fall 2010                                                                             |  |  |  |  |  |
|      | Database ID:                                                            | 24138                                                                                 |  |  |  |  |  |
|      | Package:                                                                | Business                                                                              |  |  |  |  |  |
|      | Cohort Dates:                                                           | 01/05/11 - 01/28/11                                                                   |  |  |  |  |  |
|      | Examinees:                                                              | 0 Activated of 15 Maximum Change Max (Release Not Started)                            |  |  |  |  |  |
|      |                                                                         |                                                                                       |  |  |  |  |  |
| 4    | The following m                                                         | essage will display:                                                                  |  |  |  |  |  |
|      | Message from webpage                                                    |                                                                                       |  |  |  |  |  |
|      |                                                                         |                                                                                       |  |  |  |  |  |
|      | Are you sure you                                                        | u want to release any examinees in the session                                        |  |  |  |  |  |
|      |                                                                         | arted their tests? This will also prevent any                                         |  |  |  |  |  |
|      | additional exam                                                         | inee logins for this session.                                                         |  |  |  |  |  |
|      |                                                                         |                                                                                       |  |  |  |  |  |
|      |                                                                         | OK Cancel                                                                             |  |  |  |  |  |
|      | Click OK The I                                                          | unused tests will be released and may be used in other cohorts for the same test      |  |  |  |  |  |
|      | package.                                                                |                                                                                       |  |  |  |  |  |
|      | NOTE: Ang                                                               | NOTE: Any unused tests are automatically released and made available when a cohort is |  |  |  |  |  |
|      |                                                                         |                                                                                       |  |  |  |  |  |

# 4.2e Approving Student Test Sessions

In order for a student to begin taking the test you must approve the session. The student will need to log in and complete the background information questions before approval is required.

Copyright © 2010 by Educational Testing Service. All rights reserved. ETS, the ETS logo and LISTENING. LEARNING. LEADING. are registered trademarks of Educational Testing Service (ETS) in the United States of America and other countries throughout the world. 16

**<u>NOTE</u>**: If a student is resuming the test in order to complete section 2, youi will also need to approve the testing session once the student logs in.

| Step | Action                                                                                                    |                                               |         |  |  |
|------|----------------------------------------------------------------------------------------------------|-----------------------------------------------|---------|--|--|
| 1    | Click on the <b>Cohorts</b> folder to display the Cohorts screen.                                                                                                    |                                               |         |  |  |
| 2    | Click on the name of the cohort that the student is testing in.                                                                                                    |                                               |         |  |  |
| 3    | The Cohort Detail screen will display. Scroll down until you see the Waiting for Proctor Approval screen.                                                                                                    |                                               |         |  |  |
|      | Waiting for Proctor Approval (approve all waiting                                                                                                    |                                               |         |  |  |
|      | Examinee Last Name                                                                                                    | First Name                                    | Actions |  |  |
|      | vaughn                                                                                                    | victor                                        | Approve |  |  |
|      | Click Approve for the student you want to approve. If you have more than one student, you can click Approve All Waiting to approve all of the students or click on each one individually. If a student is returning to complete a test, the wording of the link will be Approve (returning examinee). |                                               |         |  |  |
| 4    | The student's screen v                                                                                                    | vill refresh and the student can begin the te | st.     |  |  |

# 4.2f Student Score Reports

There may be times where you will need to access or print a student score report. This can be done through the cohort by taking the following steps:

| Step | Action                                                                                |
|------|---------------------------------------------------------------------------------------|
| 1    | Click on the <b>Cohorts</b> folder to display a list of cohorts.                      |
| 2    | Use the drop down arrow to select the product package for the student's cohort.       |
|      | Cohorts  Product Package  All Packages Biology Chemistry  Open Coborts                |
|      | <b>NOTE:</b> The drop down will include only those test titles your institution uses. |
| 3    | The system will return a listing of cohorts within the selected product package.      |

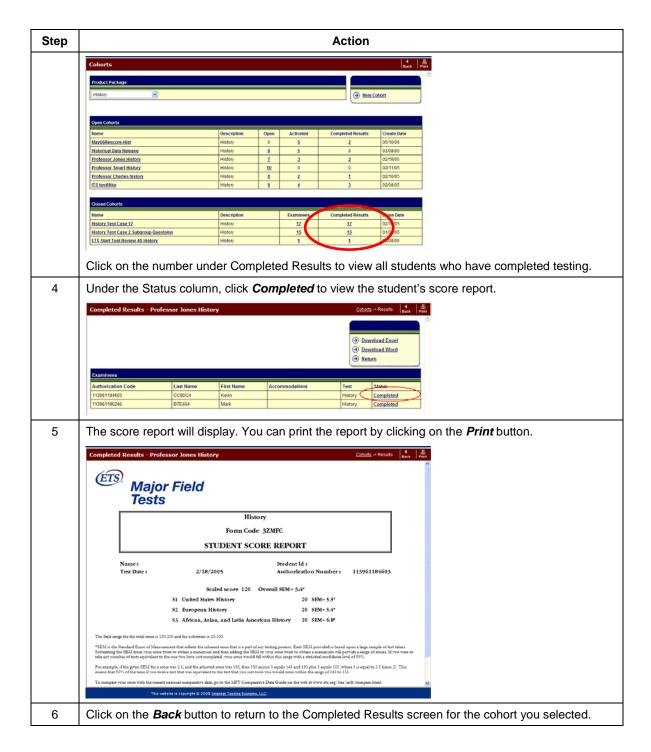

#### 4.2g ADA Accommodations

This section describes the Americans with Disabilities Act (ADA) accommodations available for MFT students. Students can be given an extension of time allowed for the test. The available time extensions are:

1.5 times the normal test time

• 2 times the normal test time

You can put a student with extended time in the same cohort as other students but you must call ETS MFT Technical Support at 1-800-514-5491 <u>after</u> the student has logged in and completed a profile but <u>before</u> you approve the student for testing. Provide Technical Support with the session number, student's login and the extended time requested for the test.

If you have a group of students that have the same extended test time, you can create a new cohort for them and call ETS MFT Technical support at 1-800-514-8491 prior to the test session. Provide Technical support with the session number and the extended time requested for the test.

**NOTE:** American's with Disabilities Act accommodations cannot be changed once the student's test session has started.

#### 4.2h Editing a Cohort

Once a cohort has been activated, the Display Optional 50 Questions and Display Score Report options cannot be changed; however, the other information for the cohort can be edited. To edit a cohort, select the cohort from the Cohorts screen.

When the Manage Cohort page displays, click the right-hand link, *Edit*. The Edit cohort screen will display. Make the appropriate changes to the cohort and click *Save*.

#### 4.2i Deleting a Cohort

Select the cohort from the Cohorts screen. When the Manage Cohorts page loads, click the righthand link, *Configuration*. From the View Cohorts screen, click *Delete Cohort* to delete the cohort. A message box will display asking if you are sure you want to delete it. Click *Yes* and the cohort will be deleted. Only cohorts without used test packages may be deleted.

#### 4.2j Deactivating a Session Number

You may need to prevent students from using a session number within a cohort. Click **Disable Logins** to temporarily deactivate a session number. The status will change to Inactive-Proctor May Enable. If a student enters this session number on the Login screen, an error message will display.

If you need to reactivate the session number, access the Manage Cohort screen and click *Enable Logins*. The session is now active and available for students to test.

#### 4.2k Regenerating a Session Number

You can also have the system generate a new session number within a cohort. This will prevent access to a previously used session number. Before you can do this, you must disable the login for that cohort by clicking **Disable Logins**.

| Sessions                           |               |                           |                |  |  |
|------------------------------------|---------------|---------------------------|----------------|--|--|
| Type Session Number Status Actions |               |                           |                |  |  |
| Proctored                          | 22802-9364678 | Active - Accepting Logins | Disable Logins |  |  |

| Sessions  |                |                               |                                           |  |
|-----------|----------------|-------------------------------|-------------------------------------------|--|
| Туре      | Session Number | Status                        | Actions                                   |  |
| Proctored | 22802-9364678  | Inactive - Proctor May Enable | Enable Logins   Regenerate Session Number |  |

A message box will display asking for confirmation to change the session number and providing a reminder that students will need the new session number in order to log-in.

| Message f | from webpage                                                             |          | ×    |
|-----------|--------------------------------------------------------------------------|----------|------|
| ?         | Are you sure you want to change the will need this new number before the |          | ;    |
|           |                                                                          | OK Cance | el 🛛 |

Click **OK** and the screen will refresh with a new session number. Once this is done, reactivate the cohort by clicking **Enable Logins**.

#### 4.21 Closing a Cohort

After all students have completed testing for a cohort and you wish to produce aggregate reports, the cohort must be closed. Aggregate reports will not be made available until the cohort is closed. Once a cohort is closed, no further testing may occur under that cohort.

IMPORTANT: In order to product aggregate reports for a cohort, the cohort must be comprised of at least 5 students who have mastered at least 50% of the test questions. A cohort should be left open until these requirements are met. There is no time limit for leaving a cohort open. This means that you can test students in multiple administrations or semesters in the same cohort in order to meet these minimum requirements. If the minimum requirements for aggregate reporting have not been met, no aggregate reports for that cohort will be generated. Please note that once a cohort is closed, it cannot be reopened at any time.

**<u>NOTE</u>**: If the test form is being equated, aggregate reports cannot be generated until the equating process is completed. For more information see the content located in the About Scores and Reports folder.

| Step | Action                                                                                                    |  |  |  |  |
|------|----------------------------------------------------------------------------------------------------|--|--|--|--|
| 1    | Click on the <b>Cohorts</b> folder to display a list of cohorts.                                                                                                    |  |  |  |  |
| 2    | Click on the cohort you want to close                                                                                                    |  |  |  |  |
| 3    | The Manage Cohort screen will display. Click Configuration                                                                                                    |  |  |  |  |
| 4    | The View Cohort screen will display. Click <i>Close Cohort</i> .                                                                                                    |  |  |  |  |
| 5    | The Close cohort screen will display. Carefully read the information included on this screen.<br>Unused test packages will be released and made available for other cohorts in the same test title. |  |  |  |  |
|      | If you still want to close the cohort, click Close Cohort                                                                                                    |  |  |  |  |

Take the following steps to close a cohort:

Once the cohort is closed, it cannot be reopened. The date that the cohort was closed will display on the Cohorts screen.

#### 4.2m Viewing Cohort Reports

Reports are only available for tests that have been equated. The date that the cohort was closed will display on the cohort screen. You can only view reports for closed cohorts.

**<u>TIP</u>**: Your cohorts must be closed to be included in the national Comparative Data Guide published each year.

There are five possible cohort report types available to view, print or download:

- Departmental Roster
- Departmental Summary of Total Test and Subscores
- Departmental Summary of Assessment Indicators
- Departmental Demographic Summary
- Additional Local Questions Summary

These reports may be filtered to produce Subgroup reports based on the Subgroup Questions and Subgroup Options responses selected for the cohort.

**NOTE:** During the roll out of enhancements in 2011, starting in January, subgroup reports will have to be ordered manually as we prepare enhancements to the shopping experience. To order Subgroup reports, Administrators should download the file located on in the **HELP** folder. You will not be able to view them online again until later in the year. A CD will be sent to you with your data upon ordering.

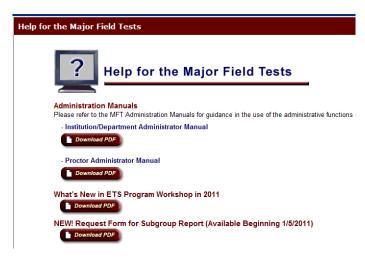

For a further explanation of the reports and the fields contained in the reports, download the "Sample" on the **Reports** link for your institution or on the web at <a href="http://www.ets.org/mft/scores/reports/">http://www.ets.org/mft/scores/reports/</a>

| Reports<br>MFT                                                   |                                                                                                    |
|------------------------------------------------------------------|----------------------------------------------------------------------------------------------------|
| Reports can only be generated for closed cohorts. Closing a coho | nt is your indication that all students in that cohort have completed testing. For more information on closing a cohort, refer to the "Help" folder.                                                                                                    |
| Summary and Roster                                               |                                                                                                    |
| Departmental Roster Report                                       | Includes total scores and subscores (if applicable) of all students tested, listed alphabetically by last name. Sample                                                                                                    |
| Departmental Summary Total Scores and Subscores                  | Includes the frequency distributions of total scores and subscores, showing the percent of students scoring below each percentile. The departmental mean<br>scale score and standard deviation are also shown. A Departmential Summary does not include scores of students who answered fewer than 50 percent of<br>the test questions in one or both sections of a test.<br>Extremely small groups cannot yield meaningful data. These reports require a minimum of five students. <u>Sample</u>                                                                |
| Departmental Summary: Assessment Indicators                      | Provides a list of the mean (average) percent of test questions answered correctly in particular sub domains/content areas for the group as a whole.<br>Extremely small groups cannot yield meaningful data. These reports require a minimum of five students. <u>Sample</u>                                                                                                    |
| Departmental Demographic Summary Report                          | Provides student demographic information taken directly from the answer sheets and summarized for the group as a whole. Sample                                                                                                    |
| Disaggregation                                                   |                                                                                                    |
| Additional Local Questions Report                                | Provides percentage distributions of students selecting certain response choices for additional skills or content questions you can add to the test and which<br>students complete after finishing the ETS-designed portion of the test. Report based on a single cohord only. (Cohorts cannot be combined.) (ETS does not<br>report a score for these questions for individual students. Individual student responses to questions you add to the test can be obtained for institutional<br>research using the Design Your Own Analysis feature.) <u>Sample</u> |

To view reports, click on the Reports folder to display the list of reports

| Reports can only be generated for closed coho<br>more information on closing a cohort, refer to th | rts. Closing a cohort is your indication that all students in that cohort have completed testing. For<br>ne "Help" folder.                                                                                                    |
|----------------------------------------------------------------------------------------------------|----------------------------------------------------------------------------------------------------|
| Summary and Roster                                                                                 |                                                                                                    |
| Departmental Roster Report                                                                         | Includes total scores and subscores (if applicable) of all students tested, listed alphabetically<br>by last name. <u>Sample</u>                                                                                                    |
| Departmental Summary Total Scores and<br>Subscores                                                 | Includes the frequency distributions of total scores and subscores, showing the percent of<br>students scoring below each percentile. The departmental mean scale score and standard<br>deviation are also shown. A Departmental Summary does not include scores of students who<br>answered fewer than 50 percent of the test questions in one or both sections of a test.<br>Extremely small groups cannot yield meaningful data. These reports require a minimum of five<br>students. Sample          |
| Departmental Summary: Assessment<br>Indicators                                                     | Provides a list of the mean (average) percent of test questions answered correctly in particular<br>sub domains/content areas for the group as a whole.                                                                                                    |
|                                                                                                    | Extremely small groups cannot yield meaningful data. These reports require a minimum of five students. $\underline{\text{Sample}}$                                                                                                    |
| Departmental Demographic Summary Report                                                            | Provides student demographic information taken directly from the answer sheets and<br>summarized for the group as a whole. <u>Sample</u>                                                                                                    |
| Disaggregation                                                                                     |                                                                                                    |
| Additional Local Questions Report                                                                  | Provides percentage distributions of students selecting certain response choices for additional<br>skills or content questions you can add to the test and which students complete after finishing<br>the ETS-designed portion of the test. Report based on a single cohort only. (Cohorts cannot be<br>combined.) (ETS does not report a score for these questions for individual students. Individual<br>student responses to auestions you add to the test can be obtained for institutional research |

When you select the report you are interested in you will see the cohorts available to your institution

|            |                                                                                                    |                                                        |                  | Back          |
|------------|----------------------------------------------------------------------------------------------------|--------------------------------------------------------|------------------|---------------|
| leport O   | ptions                                                                                                    |                                                        | Ru               | n Report Canc |
| epartmen   | tal Roster Report                                                                                                    |                                                        |                  |               |
|            |                                                                                                    | ohort has subgroups, you will be able to pick          |                  |               |
| informatio | enough responses. If a desired conort is n<br>on on closing a cohort, refer to the 'Help' fol<br>Cohort for Reporting | ot listed below, please make sure the cohort h<br>der. | nas been closed. | For more      |
| informatio | on on closing a cohort, refer to the 'Help' fol                                                                       |                                                        | Closed           | Valid Results |
| informatio | on on Closing a cohort, refer to the 'Help' fol                                                                       | der.                                                   |                  |               |

Then select Run Report on the upper right corner.

# 4.2h Purchasing Subgroup Reports \*\* TEMPORARILY UNAVAILABLE \*\*

**<u>NOTE</u>**: During the roll out of enhancements in 2011, starting in January, subgroup reports will have to be ordered manually as we prepare enhancements to the shopping experience. To order Subgroup reports, Administrators should download the file located on in the **HELP** folder. You will not be able to view them until later in 2011

# 4.3 Inventory

The Institution Administrator and Department Administrator (with permissions) can purchase tests and reports using the Inventory function. You may purchase tests and reports using either a Purchase Order (PO) or a Credit Card.

**NOTE:** Department administrators without purchasing permissions will not see the Inventory folder when they log in to MFT.

When you click the *Inventory* folder, an Inventory screen will display that lists all the tests that are in your institution's inventory. The screen looks similar to this:

| ETS. Listening. Learning. Leadi                                                                                                    | ing.* Pro                                                                                                    | ogram                                        | Worksh                                     | <b>op</b>                                                | Support Logout<br>October 29                                     |
|----------------------------------------------------------------------------------------------------|----------------------------------------------------------------------------------------------------|----------------------------------------------|--------------------------------------------|----------------------------------------------------------|------------------------------------------------------------------|
|                                                                                                    | Inventory<br>Below is your product inventor<br>you would like to purchase in t<br>Click the 'Purchase Products'<br>the 'Reserved' column to view t<br>inventory from that page. | the 'Buy Additional'<br>link to view the con | column and clickir<br>nplete product offer | ng the 'Add to Cart' button.<br>ing. Click the number in | <ul> <li>→ Order History</li> <li>→ Purchase Products</li> </ul> |
| About Scores and Reports     Service Agreement                                                                                                    | Product Package                                                                                                    | Reserved                                     | Available                                  | Buy Additional                                           |                                                                  |
| Help                                                                                                    | Business                                                                                                    | 17                                           | 28                                         |                                                          |                                                                  |
| E Content of the second second sec | Computer Science                                                                                                    | 8                                            | 0                                          |                                                          |                                                                  |
| ETS - Literacy ETS - Major Field Tests                                                                                                    | Criminal Justice                                                                                                    | 11                                           | 18                                         |                                                          |                                                                  |
| E C ETS - TOEFL                                                                                                    | Mathematics                                                                                                    | 10                                           | 0                                          |                                                          |                                                                  |
| My Profile                                                                                                    | MBA                                                                                                    | 3                                            | 0                                          |                                                          |                                                                  |
| Logout                                                                                                    | Music                                                                                                    | 0                                            | 20                                         |                                                          |                                                                  |
|                                                                                                    | Psychology                                                                                                    | 5                                            | 0                                          |                                                          |                                                                  |
|                                                                                                    |                                                                                                    |                                              | 1                                          | Add To Cart                                              |                                                                  |

Using this screen will enable you to purchase additional test packages, view your institution's order history or view the product catalog.

#### 4.3a Order History

You can review your order history by selecting the *Inventory* folder from the left-hand pane. When the Product Inventory home page loads, there will be a right-hand link for your Order History.

| ETS, Listening. Learning. Leadin                                                                                                    | <sup>g.</sup> ° Pr                                                                                                    | ogram                                        | Worksh                                     | lop                                                       | Support Logou<br>October                                         |
|----------------------------------------------------------------------------------------------------|----------------------------------------------------------------------------------------------------|----------------------------------------------|--------------------------------------------|-----------------------------------------------------------|------------------------------------------------------------------|
| ETSDEMO_CGlover                                                                                                    | Inventory                                                                                                    |                                              |                                            |                                                           | Back P                                                           |
| Point         Administration           Point         ETS - ETS® Proficiency Profile           Point         Sign Field Tests           Point         Home           Cohorts         Password Lookup | Below is your product invento<br>you would like to purchase in<br>Click the 'Purchase Products<br>the 'Reserved' column to view<br>inventory from that page. | the 'Buy Additional'<br>link to view the con | column and clickin<br>nplete product offer | ng the 'Add to Cart' button.<br>ring. Click the number in | <ul> <li>→ Order History</li> <li>→ Purchase Products</li> </ul> |
| Reports                                                                                                    | Available for Purchase                                                                                                    |                                              |                                            |                                                           |                                                                  |
| About Scores and Reports     Service Agreement                                                                                                    | Product Package                                                                                                    | Reserved                                     | Available                                  | Buy Additional                                            |                                                                  |
| Help                                                                                                    | Business                                                                                                    | 17                                           | 28                                         |                                                           |                                                                  |
| Vendor Administration<br>ETS - ETS® Proficiency Profile                                                                                                    | Computer Science                                                                                                    | 8                                            | 0                                          |                                                           |                                                                  |
| ETS - Literacy<br>ETS - Major Field Tests                                                                                                    | Criminal Justice                                                                                                    | 11                                           | 18                                         |                                                           |                                                                  |
| ETS - TOEFL<br>ETS - TOEIC                                                                                                    | Mathematics                                                                                                    | 10                                           | 0                                          |                                                           |                                                                  |
| My Profile                                                                                                    | MBA                                                                                                    | 3                                            | 0                                          |                                                           |                                                                  |
| Logout                                                                                                    | Music                                                                                                    | 0                                            | 20                                         |                                                           |                                                                  |
|                                                                                                    | Psychology                                                                                                    | 5                                            | 0                                          |                                                           |                                                                  |
|                                                                                                    |                                                                                                    |                                              |                                            | Add To Cart                                               |                                                                  |

Clicking this link will allow you to view the orders that have been fulfilled for your institution. This screen also provides links to the Inventory, Product Catalog screens and a link to download the inventory and purchasing history screen into an Excel spreadsheet.

| Order His   | tory - MFT                                          |                               |           |
|-------------|-----------------------------------------------------|-------------------------------|-----------|
|             | ur order history. To purchase ad<br>Products' link. | lditional products, click the |           |
| OrderID     | Date                                                | Product                       | Purchased |
| <u>5576</u> | 7/30/2007 9:46:12 AM                                | MBA                           | 1         |
| <u>4653</u> | 4/10/2007 4:00:00 PM                                | MBA                           | 2         |
| <u>4246</u> | 3/21/2007 10:47:00 AM                               | Sub Reports                   | 1         |
| <u>4086</u> | 3/8/2007 2:34:58 PM                                 | Mathematics                   | 7         |
| <u>4085</u> | 3/8/2007 2:21:00 PM                                 | Mathematics                   | 5         |
| <u>3865</u> | 2/15/2007 1:39:25 PM                                | Psychology                    | 2         |
| <u>3394</u> | 12/12/2006 11:31:00 AM                              | Psychology                    | 5         |
| <u>3249</u> | 11/28/2006 10:58:22 PM                              | Computer Science              | 10        |
| <u>3246</u> | 11/28/2006 2:24:00 PM                               | Computer Science              | 10        |
| <u>3076</u> | 11/6/2006 10:22:32 AM                               | Criminal Justice              | 10        |
| <u>2970</u> | 10/20/2006 5:02:39 PM                               | Criminal Justice              | 10        |
| <u>2965</u> | 10/20/2006 4:43:44 PM                               | Music                         | 12        |

#### 4.3b Product Catalog

Clicking *Purchase Products* will display all the test packages that can be ordered for MFT. Use this link to place your first order. Once you have placed an order, your order history will display when you click on the *Inventory* folder.

#### 4.3c Purchasing Test(s) from the Product Catalog

Take the following steps to purchase MFT test packages from the catalog:

|  | 1 | Click Purchase Products. |
|--|---|--------------------------|
|--|---|--------------------------|

24

|                                                                                                    | Products' link.                                                                                                    |                                                                                                    |                                                                                                    | (                    | ∋ Inve             | entory            |
|----------------------------------------------------------------------------------------------------|----------------------------------------------------------------------------------------------------|----------------------------------------------------------------------------------------------------|----------------------------------------------------------------------------------------------------|----------------------|--------------------|-------------------|
| Orders                                                                                                    |                                                                                                    |                                                                                                    |                                                                                                    |                      | → Dem              |                   |
| OrderID                                                                                                    | Date                                                                                                    | Product                                                                                                    | Purchased                                                                                                    |                      | ð <u>Pur</u>       | chase Proc        |
| <u>5576</u>                                                                                                    | 7/30/2007 9:46:12 AM                                                                                                    | MBA                                                                                                    | 1                                                                                                    |                      |                    |                   |
| 4653                                                                                                    | 4/10/2007 4:00:00 PM                                                                                                    | MBA                                                                                                    | 2                                                                                                    |                      |                    |                   |
| <u>4246</u>                                                                                                    | 3/21/2007 10:47:00 AM                                                                                                    | Sub Reports                                                                                                    | 1                                                                                                    | 1                    |                    |                   |
| <u>4086</u>                                                                                                    | 3/8/2007 2:34:58 PM                                                                                                    | Mathematics                                                                                                    | 7                                                                                                    |                      |                    |                   |
| <u>4085</u>                                                                                                    | 3/8/2007 2:21:00 PM                                                                                                    | Mathematics                                                                                                    | 5                                                                                                    |                      |                    |                   |
| <u>3865</u>                                                                                                    | 2/15/2007 1:39:25 PM                                                                                                    | Psychology                                                                                                    | 2                                                                                                    | 1                    |                    |                   |
| <u>3394</u>                                                                                                    | 12/12/2006 11:31:00 AM                                                                                                    | Psychology                                                                                                    | 5                                                                                                    | 1                    |                    |                   |
| <u>3249</u>                                                                                                    | 11/28/2006 10:58:22 PM                                                                                                    | Computer Science                                                                                                    | 10                                                                                                    |                      |                    |                   |
| <u>3246</u>                                                                                                    | 11/28/2006 2:24:00 PM                                                                                                    | Computer Science                                                                                                    | 10                                                                                                    |                      |                    |                   |
| <u>3076</u>                                                                                                    | 11/6/2006 10:22:32 AM                                                                                                    | Criminal Justice                                                                                                    | 10                                                                                                    | ]                    |                    |                   |
| <u>2970</u>                                                                                                    | 10/20/2006 5:02:39 PM                                                                                                    | Criminal Justice                                                                                                    | 10                                                                                                    |                      |                    |                   |
| 2965                                                                                                    | 10/20/2006 4:43:44 PM                                                                                                    | Music                                                                                                    | 12                                                                                                    | 1                    |                    |                   |
|                                                                                                    | duct Catalog screen v<br>the <b>Buy</b> button for th                                                                                                    |                                                                                                    | want to purch                                                                                                    | nase.                |                    |                   |
| Click on                                                                                                    | the <b>Buy</b> button for th                                                                                                    |                                                                                                    | want to purch                                                                                                    |                      | iventory ->        | • Order Hist      |
| Click on<br>Purchasio                                                                                                    | the <b>Buy</b> button for th                                                                                                    | e test package you                                                                                                    |                                                                                                    |                      | <u>ıventory</u> -> | • Order Hist      |
| Click on<br>Purchasil<br>dra<br>bri<br>ch<br>pri<br>es                                                                                           | the <b>Buy</b> button for th<br>19<br>awn from courses of study most cor                                                                                                    | e test package you<br>mmonly offered in undergraduate<br>Test of Literature in English cont<br>d drama. Questions may be base<br>n excerpts from longer works. Poo<br>c monologue. Prose selections d<br>terary criticism. The test covers B                                                                                                    | programs within the<br>ains 150 multiple-<br>d on short works<br>try selections include<br>raw on biography, the<br>rlish and American                                                                                                    |                      | iventory ->        |                   |
| Click on<br>Purchasii<br>bri<br>ch<br>pri<br>tyri<br>es<br>wor<br>Mat<br>dri                                                                     | the <b>Buy</b> button for th<br>19<br>way from courses of study most cor<br>adly defined field of economics.<br>erature in English - The Major Field<br>blee questions on poetry, prose, an<br>inted in their entirety or may focus or<br>c verse, epic narrative, and dramatii<br>say, the short story, the novel, and ii                                                                                                    | e test package you<br>mmonly offered in undergraduate<br>Test of Literature in English cont<br>d drama. Questions may be base<br>excerpts from longer works. Poe<br>c monologue. Prose selections d<br>terary criticism. The test covers B<br>i on major authors, works, genres<br>e questions on the Major Field Te:                                                                                                    | programs within the<br>ains 150 multiple-<br>d on short works<br>try selections include<br>raw on biography, the<br>tiftsh and American<br>, and movements.<br>at in Mathematics are                                                                                                    | In                   |                    | Buy               |
| Click on<br>Purchasii<br>dra<br>brd<br>brd<br>ch<br>ch<br>ch<br>ch<br>ch<br>ch<br>ch<br>ch<br>ch<br>ch<br>ch<br>ch<br>ch                         | the <b>Buy</b> button for the<br>use of the the the the the the the the the the                                                                                                    | e test package you<br>nmonly offered in undergraduate<br>Test of Literature in English cont<br>d drama. Questions may be base<br>excerpts from longer works. Poe<br>c monologue. Prose selections d<br>terary criticism. The test covers B<br>on major authors, works, genres<br>e questions on the Major Field Test<br>commonly offered as part of an u<br>poss on the Major Field Test for Ma<br>pecific information drawn from m<br>al accounting, or a combination of<br>national business, information te<br>ss, ethics and social responsibiliti<br>conomics. Some questions are b                                                                                                    | programs within the<br>don short works<br>try selections include<br>raw on biography, the<br>ritish and American<br>, and movements.<br>at in Mathematics are<br>ndergraduate<br>ster of Business<br>arketing,<br>these. The test also<br>chnology, the legal<br>y in business,<br>ased on short case-                                                                                    | <u>In</u><br>\$25.00 |                    | Buy               |
| Click on<br>Purchasi<br>bri<br>ch<br>pri<br>lyri<br>vs<br>wc<br>dra<br>dra<br>dra<br>dra<br>dra<br>sts<br>sts<br>sts<br>sts<br>sts<br>sts<br>sts | the Buy button for the<br>ty<br>with from courses of study most cor-<br>badly defined field of economics.<br>erature in English - The Major Field<br>bice questions on poetry, prose, an<br>inted in their entirety or may focus or<br>cverse, epic narrative, and dramatii<br>say, the short story, the novel, and li<br>rks of all periods with an emphasis<br>thematics - The 50 multiple-choices<br>with from the courses of study most<br>thematics curriculum.<br>BA - The 120 multiple-choice questivation<br>magement, finance, and managerial<br>uides questions that focus on inter<br>of dy scenarios, while other questions | e test package you<br>mmonly offered in undergraduate<br>Test of Literature in English cont<br>d drama. Questions may be base<br>excerpts from longer works. Poe<br>c monologue. Prose selections d<br>terary criticism. The test covers B<br>on major authors, works, genres<br>a questions on the Major Field Test<br>commonly offered as part of an u<br>mons on the Major Field Test for Ma<br>pecific information drawn from m<br>al accounting, or a combination of<br>national business, information te<br>s, ethics and social responsibiliti<br>conomics. Some questions are b<br>s employ such materials as diagr<br>y provide the focus of the Major Fif<br>tions are grouped in sets and ba | programs within the<br>ains 150 multiple-<br>d on short works<br>try selections include<br>raw on biography, the<br>tifsh and American<br>and movements.<br>at in Mathematics are<br>ndergraduate<br>aster of Business<br>arketing,<br>these. The test also<br>chnology, the legal<br>arketing,<br>theses, as a so a short case-<br>ams, graphs, and<br>eld Test in Music.<br>sed on such | \$25.00              |                    | Buy<br>Buy<br>Buy |

|                                                                                                    |                                                                                                    |                                                                                          | Inventory                                                | Product Catalog             | Order History                   |                           |
|----------------------------------------------------------------------------------------------------|----------------------------------------------------------------------------------------------------|------------------------------------------------------------------------------------------|----------------------------------------------------------|-----------------------------|---------------------------------|---------------------------|
|                                                                                                    |                                                                                                    |                                                                                          | -                                                        | -                           |                                 |                           |
| Opportunity To S                                                                                                | Save                                                                                                    |                                                                                          |                                                          |                             |                                 |                           |
| Purchase 90 more of                                                                                             | f Mathematics and receive a                                                                                                    | a volume discount                                                                        |                                                          |                             |                                 |                           |
|                                                                                                    |                                                                                                    |                                                                                          |                                                          |                             |                                 |                           |
| View Cart                                                                                                    |                                                                                                    |                                                                                          |                                                          |                             |                                 |                           |
| Product                                                                                                    |                                                                                                    | Price                                                                                    | Quantity                                                 |                             | al Price                        | Remove                    |
| Mathematics                                                                                                    |                                                                                                    | \$25.00                                                                                  | 10                                                       | \$2                         | 50.00                           |                           |
| Promotional Cod                                                                                                 | ie                                                                                                    |                                                                                          |                                                          |                             |                                 |                           |
|                                                                                                    |                                                                                                    |                                                                                          |                                                          |                             |                                 |                           |
| ,                                                                                                    | Add                                                                                                    |                                                                                          |                                                          |                             |                                 |                           |
| Purchase Summ                                                                                                   | -                                                                                                    |                                                                                          |                                                          |                             |                                 |                           |
| Items<br>Order Total                                                                                            | \$250.00                                                                                                    |                                                                                          |                                                          |                             |                                 |                           |
|                                                                                                    | \$250.00                                                                                                    |                                                                                          |                                                          |                             |                                 |                           |
|                                                                                                    |                                                                                                    |                                                                                          |                                                          |                             |                                 |                           |
|                                                                                                    | Diplate C                                                                                                    | •                                                                                        |                                                          | tinue Shopping              |                                 |                           |
| MOTE: You<br>the Quantity boy<br>button to refresh                                                              | Update C<br>I can change the<br>x. If you want to s<br>the screen.                                                                                                    | quantity for a                                                                           | iny test                                                 | ordered by                  | typing the<br>the <b>Update</b> | new qu<br><b>Quan</b> t   |
| MOTE: You<br>the Quantity boy<br>button to refresh                                                              | Update C<br>u can change the<br>x. If you want to s<br>the screen.                                                                                                    | quantity for a<br>see the new to                                                         | ny test<br>otal pric<br>Then                             | ordered by<br>e, click on t | typing the<br>the <b>Update</b> | new qu<br><b>9 Quan</b> t |
| MOTE: You<br>the Quantity boy<br>button to refresh                                                              | Update C<br>a can change the<br>x. If you want to s<br>the screen.  Click of                                                                                                    | quantity for a<br>see the new to<br>on <b>Continue</b>                                   | ny test<br>otal pric<br>Then<br>Shoppi                   | ordered by<br>e, click on t | the <b>Update</b>               | new qu<br><b>2 Quan</b> t |
| MOTE: You<br>the Quantity boy<br>button to refresh                                                              | Update C<br>a can change the<br>x. If you want to s<br>the screen.<br>o:<br>• Click of                                                                                                    | quantity for a<br>see the new to                                                         | ny test<br>otal pric<br>Then<br>Shoppi                   | ordered by<br>e, click on t | the <b>Update</b>               | new qu<br><b>9 Quan</b> t |
| MOTE: You<br>the Quantity boy<br>button to refresh                                                              | Update C<br>i can change the<br>x. If you want to s<br>the screen.<br>c:<br>Click o<br>The P                                                                                                    | quantity for a<br>see the new to<br>on <b>Continue</b>                                   | ny test<br>otal pric<br>Then<br>Shoppi                   | ordered by<br>e, click on t | the <b>Update</b>               | new qu<br>e Quan          |
| NOTE: You<br>the Quantity boy<br>button to refresh<br>If you want to<br>Purchase more<br>tests<br>Complete your | Update C<br>u can change the<br>x. If you want to s<br>the screen.<br>c:<br>Click of<br>The P<br>Go ba                                                                                                    | quantity for a<br>see the new to<br>on <i>Continue</i>                                   | ny test<br>otal pric<br><b>Then</b><br>Shoppi<br>g scree | ordered by<br>e, click on t | the <b>Update</b>               | new qu<br><b>9 Quan</b> t |
| NOTE: You<br>the Quantity boy<br>button to refresh<br>If you want to<br>Purchase more<br>tests                  | Update C<br>a can change the<br>x. If you want to s<br>the screen.<br>Click of<br>Go ba<br>Click of<br>Click of<br>Click | quantity for a<br>see the new to<br>on <i>Continue</i><br>roduct Catalo<br>ack to Step 3 | ny test<br>otal pric<br><b>Then</b><br>Shoppi<br>g scree | ordered by<br>e, click on t | the <b>Update</b>               | new qu<br>e <b>Quan</b> t |

| Step | Action                                                                                                    |  |  |  |  |  |
|------|----------------------------------------------------------------------------------------------------|--|--|--|--|--|
| 5    | The Your Order screen will display:                                                                                                    |  |  |  |  |  |
|      | Your Order                                                                                                    |  |  |  |  |  |
|      | Payment Method Please enter your preferred payment method below. Your payment information will be stored on our secure server.                                                                                              |  |  |  |  |  |
|      | © Purchase Order<br>© Visa © MasterCard © American Express © Discover © JCB                                                                                                    |  |  |  |  |  |
|      | Credit Card Number     * Expiration Date     * Security Code     Code     Code located on the front or back of your                                                                                                    |  |  |  |  |  |
|      | 12     2005     2005     (3 or 4 digit code located on the front or back of your credit card)                                                                                                    |  |  |  |  |  |
|      | Billing Information                                                                                                    |  |  |  |  |  |
|      | Your billing address must be entered exactly as it appears on your credit card statement. Please check your<br>statement for accuracy to avoid delays in processing your order.                                             |  |  |  |  |  |
|      | * Name:     * Country:     United States     *     *Address Line 1:     * State/Province/Region: Select One                                                                                                    |  |  |  |  |  |
|      | Address Line 2:      Zip/Postal Code:                                                                                                    |  |  |  |  |  |
|      | City:     Phone Number:                                                                                                    |  |  |  |  |  |
|      | Continue With Purchase                                                                                                    |  |  |  |  |  |
|      | Click on the radio button next to your method of payment:                                                                                                    |  |  |  |  |  |
|      | <ul> <li>If you are paying by credit card, complete the billing information in addition<br/>to the credit card number, expiration date and security code.</li> </ul>                                                        |  |  |  |  |  |
|      |                                                                                                    |  |  |  |  |  |
|      | • If you are paying by purchase order, enter the purchase order number.                                                                                                    |  |  |  |  |  |
| 6    | Click on the Continue with Purchase button.                                                                                                    |  |  |  |  |  |
| 7    | The Confirm Order screen will display.                                                                                                    |  |  |  |  |  |
|      | lf: Then                                                                                                    |  |  |  |  |  |
|      | The order is • Click on <i>Place Your Order</i>                                                                                                    |  |  |  |  |  |
|      | correct                                                                                                    |  |  |  |  |  |
|      | Vou pood to                                                                                                    |  |  |  |  |  |
|      | You need to • Click on the <b>Change</b> button for the area you want to change                                                                                                    |  |  |  |  |  |
|      | quantity or                                                                                                    |  |  |  |  |  |
|      | information     Return to the Confirm Order screen                                                                                                    |  |  |  |  |  |
|      | Click on <i>Place Your Order</i>                                                                                                    |  |  |  |  |  |
| 0    |                                                                                                    |  |  |  |  |  |
| 8    | An order confirmation screen will display. Print this screen for your records. Click on the <i>Continue</i> button. You will be returned to the Inventory screen. You will also receive an e-mail confirming your purchase. |  |  |  |  |  |

Once you have placed your first order, an order history will display on the Inventory screen. If you are ordering the same test packages shown on this screen, you can enter the quantity you want to purchase in the **Buy Additional** field, click on the **Add to Cart** button and follow steps 4-9 to complete your order. If you are not ordering the same tests that are displayed on the Inventory screen, you will need to go to the Product Catalog screen to place your order.

## 4.4 Password Lookup

This function is used to look up a password when a student cannot remember it. You can search by first or last name or e-mail address. You do not need to enter the complete first or last name or e-mail address. The system will search using any or all of the letters for these criteria. Take the following steps to look up a password:

| Step | Action                                                                                                    |  |  |  |  |
|------|----------------------------------------------------------------------------------------------------|--|--|--|--|
| 1    | Click on the <b>Password Lookup</b> folder. This screen will display:                                                                     |  |  |  |  |
|      | Search Criteria                                                                                                    |  |  |  |  |
|      | Please select one of the following search methods:         Image: Search by First and/or Last Name         Image: Search by Email Address |  |  |  |  |
| 2    | Click the radio button next to the type of search you want to use. a blank field or field(s) will display.                                |  |  |  |  |
| 3    | Type the specified information in the blank field and click <b>Search</b> .                                                               |  |  |  |  |
| 4    | The system will return results meeting the criteria you entered. Click on the database ID for the student.                                |  |  |  |  |
| 5    | The student's profile will display with the password information. Click <i>Return</i> to return to the previous screen.                   |  |  |  |  |
| 6    | Click <b>New Search</b> for a new search.                                                                                                 |  |  |  |  |

# 4.5 Profile

This folder will display the profile for your institution. From this screen, you can edit the profile by clicking on the *Edit* button. Once you have made your changes, click on the *Save* button to save your changes.

**NOTE:** Updating your institution profile will *not* change the billing address of record at ETS.

#### 4.6 Score Reports

When you click on the *Score Reports* folder, a screen will display that will allow you to view individual student score reports based on specific search criteria. The screen will look similar to the one shown below:

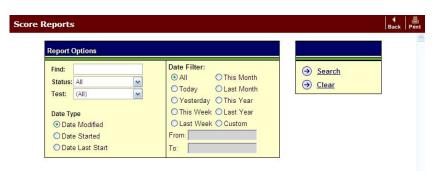

The table below provides an explanation of the fields on this screen.

| Find        | Type a student'                                                                                                    | s name to locate a specific report.                                                 |  |  |  |
|-------------|----------------------------------------------------------------------------------------------------|-------------------------------------------------------------------------------------|--|--|--|
| Status      | This field is used to indicate the status of the reports you want to view. Use the drop down arrow to select a status. An explanation of each status is found below: |                                                                                     |  |  |  |
|             | Complete                                                                                                    | This displays all the tests that have been completed for the criteria selected.     |  |  |  |
|             | Incomplete                                                                                                    | This displays all the tests that have not been completed for the criteria selected. |  |  |  |
|             | Active                                                                                                    | This displays all the tests that have had activity within the last 30 minutes.      |  |  |  |
|             | Inactive                                                                                                    | This displays all the tests that have not had activity within the last 30 minutes.  |  |  |  |
|             | All                                                                                                    | This displays all of the tests for the criteria selected.                           |  |  |  |
|             |                                                                                                    |                                                                                     |  |  |  |
|             |                                                                                                    |                                                                                     |  |  |  |
| Test        | This field is used to indicate the test title you want to view. Use the drop down arrow to select a test.                                                            |                                                                                     |  |  |  |
| Date Type   | Use the radio b<br>their last start.                                                                                                    | uttons search on the date tests were started, modified or by the date of            |  |  |  |
| Date Filter | Use the radio b<br>date (mm/dd/yy                                                                                                    | uttons to select a specific time period or enter a specific from and to ).          |  |  |  |

Click on the *Clear* button to clear the fields and start a new search.

Once you have completed these fields, click on the *Search* button and the following Score Reports screen will display:

| core R          | eports                  |                       |               |                   |               |                  |                     |                   | Back       |
|-----------------|-------------------------|-----------------------|---------------|-------------------|---------------|------------------|---------------------|-------------------|------------|
| 📄 Home          | e 🔇 Prefere             | nce                   |               | Curre<br>Page     | nt<br>Number  |                  | Previou             | s Next            | First Last |
| D               | ate                     | Time                  | Number of     | Results           | Pa            | ge Number        |                     | Page              | e Total    |
| 2/15            | 5/2005                  | 2:33 PM               | 342           | 342               |               | 1                |                     | 2                 |            |
|                 | 1                       | 210-00-X.132          |               |                   |               |                  |                     |                   |            |
|                 |                         |                       |               |                   |               |                  |                     |                   |            |
| ResultID        | Cohort                  |                       | Authorization | Last Name         | First<br>Name | Test             | Score               | Date              | Completed  |
| ResultID<br>653 | Cohort<br>ETS ST Review | v 07-Business         |               | Last Name<br>Ward |               | Test<br>Business | <b>Score</b><br>120 | Date              | Completed  |
|                 |                         | and the second second |               |                   | Name          | 0.000            |                     | Date<br>1/28/2005 | No         |

In the *Test* column, click on the name of a test to display the score report.

**<u>NOTE</u>**: A score report will only display for those tests that have been completed for test titles that have been equated.

# 4.7 About Scores and Reports

This folder contains information on scores and reports for the MFT program.

# 4.8 Service Agreement

This folder displays the service agreement that was agreed to when you first logged in.

### 4.9 Help

This folder will provide you with:

- Technical manuals you can download
- Highlights of upcoming enhancements
- Contact info for Technical Questions
- Contact info for Program Questions
- Information on the downloading the MFT Music Test setup files.

#### 4.9a Administration Manuals

There are links that allow you to download the Institution and Department Administrator Manual and the Proctor Administrator Manual in PDF format. Click on the **Download PDF** button for the manual you want to download.

### 4.9b What's New in ETS Program Workshop in 2011

This provides a pdf explain the improvements that will take place in the future.

#### 4.9c Technical Questions

Technical support is available Monday through Friday from 8:00am to 8:00pm EST at 800-514-8491 or at MFTSupport@testsys.com.

#### 4.9d Program Questions

Questions about testing program policies and procedures, test content, or interpretation of scores and reports should be directed to MFT Customer Service. Representatives are available Monday through Friday from 8:00am to 4:00pm EST at 800-745-0269 or at highered@ets.org.

#### 4.9e Music Test Administration

The administration of the music test requires the installation of the music test setup on every testing workstation. The music test setup copies the audio files necessary to run this test to your local machine, and is only loaded into memory while the test is being delivered. This software does not transfer any other information from your machine, nor is it resident in memory when you are not delivering a test.

If you have previously installed the Music Test Files, you do not need to download the files again. However, this test is now delivered through the ETS MFT Browser, which will need to be installed. Please visit the Help folder for MFT Music test setup files.

#### 4.10 Users

This folder will enable you to add, edit or delete users on the system. The institution administrator has the permission to create department administrators. The institution administrator and department administrator (with administrative permissions) can create proctor administrators.

When you click on this folder, the Institution Users screen will display. This screen will provide a list of all the users created for the institution.

#### 4.10a Add New Administrator

Please follow the steps below to create a new administrator:

Copyright © 2010 by Educational Testing Service. All rights reserved. ETS, the ETS logo and LISTENING. LEARNING. LEADING. are registered trademarks of Educational Testing Service (ETS) in the United States of America and other countries throughout the world.

| Step | Action                                                                                                    |  |  |  |  |  |
|------|----------------------------------------------------------------------------------------------------|--|--|--|--|--|
| 1    | Click on the <b>Users</b> folder under Institution Administration on the left side of the screen.                                                                                                    |  |  |  |  |  |
| 2    | Click Create a New User on the right-hand side of the screen.                                                                                                    |  |  |  |  |  |
| 3    | The Create Institution User screen will display.                                                                                                    |  |  |  |  |  |
|      | Login Information         User Name*         Password*         Confirm Pessword*         Security Constion*         Where were you born?         Security Constion*                                                                                                    |  |  |  |  |  |
|      | Used Profile       Prefac*       Mr. Image: Image: Im |  |  |  |  |  |
|      | Complete the User Profile information for the administrator you are adding and then scroll down.                                                                                                    |  |  |  |  |  |
|      | User Name: Enter the user's e-mail address.                                                                                                    |  |  |  |  |  |
|      | Security Question: Use the default question                                                                                                    |  |  |  |  |  |
|      | Security Answer: Enter "Please Update"                                                                                                    |  |  |  |  |  |
|      | <b>NOTE:</b> Fields marked with an asterisk (*) are required.                                                                                                    |  |  |  |  |  |
| 4    | Complete the User Options profile that appears below the Profile.                                                                                                    |  |  |  |  |  |
|      | User Options:    User is Active   User Must Change Password on Login  Administration Access: None                                                                                                    |  |  |  |  |  |
|      | De-select or select the options you want the administrator to have by clicking in the appropriate box.                                                                                                    |  |  |  |  |  |
|      | <u>User is active</u> : This box will automatically be selected. Deselect this if the user is no longer active but you want their profile to remain in the system.                                                                                                    |  |  |  |  |  |
|      | User must change password on login: This box will automatically be selected. De-select this if the user does not need to change their password when they initially log in.                                                                                                    |  |  |  |  |  |
|      | Administration Access: <b>None</b> should be already selected and should be used when adding proctor administrators. Use the drop-down menu to choose <b>Create</b> and <b>Modify Users</b> when adding Institution/Department Administrators.                                                                                                    |  |  |  |  |  |

| 5 | Complete the Programs table selections.                                 |                                                    |  |  |  |  |
|---|-------------------------------------------------------------------------|----------------------------------------------------|--|--|--|--|
|   | Click on the drop down arrow in the Role box to select the user's role. |                                                    |  |  |  |  |
|   | If you want to:                                                         | Then:                                              |  |  |  |  |
|   | Provide this user with access to all of the MFT tests                   | Click on <b>Allow Access to All Tests</b>          |  |  |  |  |
|   | Provide this user with access to specific tests                         | Click on the appropriate tests to allow access     |  |  |  |  |
| 6 | Click on Save. The Institution Users                                    | s screen will display with the new user's profile. |  |  |  |  |

# 4.10b Edit or Delete an Administrator

The institution administrator can modify or delete existing administrators. Follow the steps below to modify or delete an administrator:

| Step | Action                                                                                                    |  |  |  |  |  |
|------|----------------------------------------------------------------------------------------------------|--|--|--|--|--|
| 1    | Click the Users folder under Institution Administration on the left side of the screen.                                                                                                    |  |  |  |  |  |
| 2    | The Institution Users screen will display. Click the user name that you want to modify or delete.                                                                                                    |  |  |  |  |  |
| 3    | The profile for that user will display:                                                                                                    |  |  |  |  |  |
|      | If you want to: Then                                                                                                    |  |  |  |  |  |
|      | Delete an administrator       • Click Delete         Image: Note of the image of the image of t |  |  |  |  |  |
|      | <ul> <li>Edit an administrator profile</li> <li>Click <i>Edit</i></li> <li>Make the appropriate changes to the profile</li> <li>Click <i>Save</i></li> <li>The Institution User screen will display showing the new profile</li> </ul>                                                                                                    |  |  |  |  |  |

This screen also displays additional information about the user such as Last Login information and User Record History.

# 4.10c Add New Proctor Administrator

| Step | Action                                                                                     |
|------|--------------------------------------------------------------------------------------------|
| 1    | Click on the Users folder under Institution Administration on the left side of the screen. |
| 2    | Click Create a New User on the right-hand side of the screen.                              |

32

| 3 | The Create Institution User screen will display.                                                                                                    |  |
|---|----------------------------------------------------------------------------------------------------|--|
|   | Login Information   User Name*   Password*   Password*   Confirm Password*   Security Guestion*   Write were you born?   Security Answe*     Gene Profile   Prefix*   Mr.   Pirist Name*   I.ast Name*   I.ast Nast Name* < |  |
|   | Complete the User Profile information for the proctor administrator you are adding and then scroll down.                                                                                                    |  |
|   | User Name: Enter the user's e-mail address.                                                                                                    |  |
|   | Security Question: Use the default question                                                                                                    |  |
|   | Security Answer: Enter "Please Update"                                                                                                    |  |
|   | <b>NOTE</b> : Fields marked with an asterisk (*) are required.                                                                                                    |  |
| 4 | Complete the User Options profile that appears below the Profile.                                                                                                    |  |
|   | User Options;                                                                                                    |  |
|   | ₩ User is Active                                                                                                    |  |
|   | User Must Change Password on Login      Administration Access: None                                                                                                    |  |
|   | De-select or select the options you want the administrator to have by clicking in the appropriate box.                                                                                                    |  |
|   | User is active: This box will automatically be selected. Deselect this if the user is no longer active but you want their profile to remain in the system.                                                                                                    |  |
|   | User must change password on login: This box will automatically be selected. De-select this if the user does not need to change their password when they initially log in.                                                                                                    |  |
|   | <u>Administration Access</u> : <b>None</b> should be already selected and should be used when adding proctor administrators. Use the drop-down menu to choose <b>Create</b> and <b>Modify Users</b> when adding Institution/Department Administrators.                                                                                                    |  |
| 5 | Click on the drop-down arrow in the Role box and select Proctor                                                                                                    |  |
| 6 | Scroll up and click Save. The Institution Users screen displays the new user's profile.                                                                                                    |  |
| 7 | A Welcome e-mail will be sent automatically to the proctor. The e-mail contains the following information for the new proctor:                                                                                                    |  |
|   | Institution Name                                                                                                    |  |
|   | Test Center ID                                                                                                    |  |
|   | Administrator Login ID                                                                                                    |  |
|   | Administrator Password                                                                                                    |  |
|   | URL to access their session keys and start to set up their test site                                                                                                    |  |
|   | 33                                                                                                    |  |

MOTE: Click Send Welcome e-mail if you need to resend the e-mail to the new proctor.

# 4.10d Edit or Delete a Proctor Administrator

The institution administrator can modify or delete existing proctors. Follow the steps below to modify or delete a proctor administrator.

| Step | Action                                                                                                    |                  |  |
|------|----------------------------------------------------------------------------------------------------|------------------|--|
| 1    | Click the Intuitions folder on the left side of the screen.                                                                                                    |                  |  |
| 2    | Click Users on the right side of the screen.                                                                                                    |                  |  |
| 3    | The Institution Users screen displays. Click on the user name that you want to modify or delete.                                                                                                    |                  |  |
| 3    | The profile for that user will display:                                                                                                    |                  |  |
|      | If you want to: Then                                                                                                    |                  |  |
|      | Delete a Proctor  • Click <i>Delete</i>                                                                                                    |                  |  |
|      | Administrator<br><u>NOTE</u> : You will be prompted to confirm th<br>delete this user. Click <b>OK</b> to delete the user.                                                                                                    | at you want to   |  |
|      | The Institution screen will display                                                                                                    |                  |  |
|      | Edit a Proctor • Click <i>Edit</i>                                                                                                    |                  |  |
|      | Administrator profile • Make the appropriate changes to the profil                                                                                                    | e                |  |
|      | Click Save                                                                                                    |                  |  |
|      | <ul> <li>The Institution User screen will display the<br/>(this screen also displays additional inform<br/>the user such as Last Login Information an<br/>Record History)</li> </ul>                                                                   | ation about      |  |
|      | <b>NOTE:</b> To reset a password, clear the two password fields and type in a If you need to logout a user from the system, click on the check box next to th field on the User Profile screen. This will deactivate the user and they will be system. | e User is active |  |

# 5.0 My Profile

When you click on this folder, your Edit My Profile screen will display. Use this screen to make changes to your profile or to change your password or security question and answer.

# 6.0 Log Out

To log out of the administrative interface, click on the *Log Out* folder. You will be returned to a Log In screen.

Copyright © 2010 by Educational Testing Service. All rights reserved. ETS, the ETS logo and LISTENING. LEARNING. LEADING. are registered trademarks of Educational Testing Service (ETS) in the United States of America and other countries throughout the world.